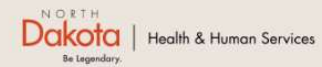

Program Overview Help & Support Home

**North Dakota Housing Stabilization Program** 

**View Required Documents** 

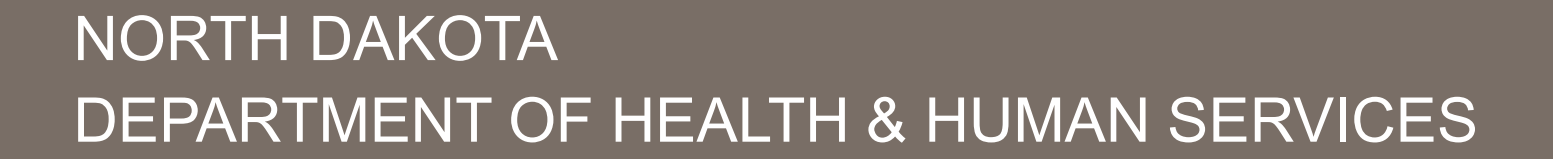

ND Housing Stabilization Program

Applicant Front End User Guide

September 8, 2023

Welcome Guest Login

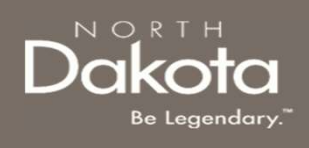

# TABLE OF CONTENTS

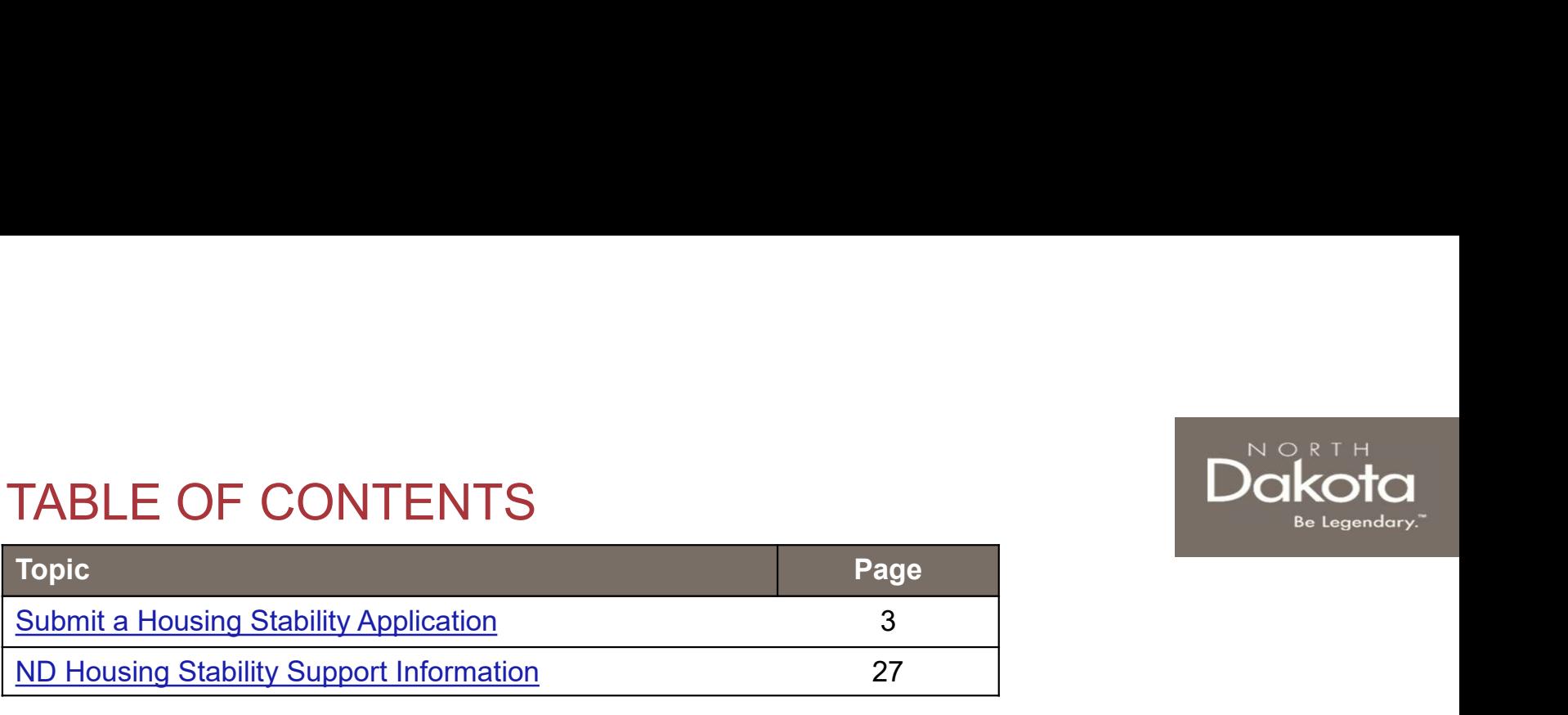

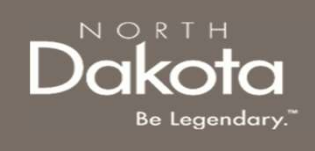

## SUBMIT A HOUSING STABILITY APPLICATION

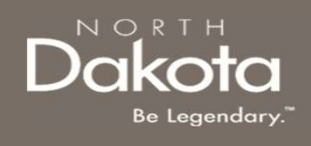

## ENTER APPLICATION PORTAL

ND Housing Stabilization Program Portal URL:

https://ndhousingstability.servicenowservices.com/nd\_housing\_stability

#### Step 1: Enter the Application Portal.

- 
- 

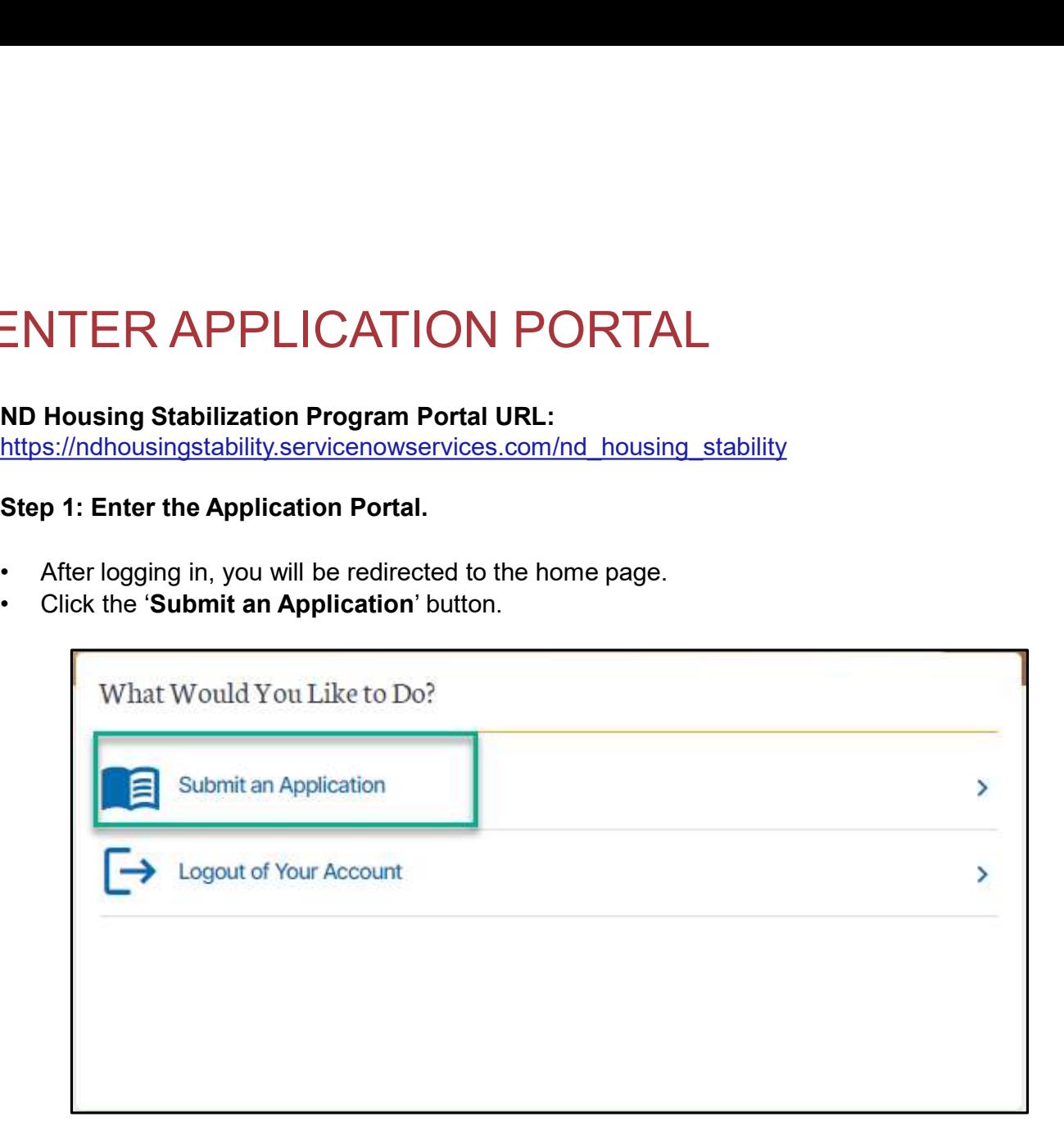

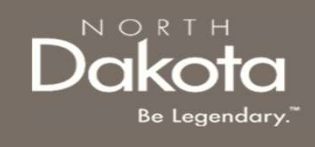

# HOUSING STABILITY APPLICATION **OVERVIEW** 1. IS experiencing homelessness or at imminent risk of homelessness.<br>The following are Eligibility requirements to submit a Housing Stability application<br>Housing Stabilization Program:<br>1. Is experiencing homelessness or at

The following are Eligibility requirements to submit a Housing Stability application for the ND Housing Stabilization Program:

- 
- 
- 2. Can report household income that is no anarching and experience of the area median income than 30% of the area experiencing a stability application for the ND<br>The following are Eligibility requirements to submit a Housi 3. At least one member has experienced a hardship related directly, or indirectly, to the COVID-19 particularity and the member has experienced a hardship related directly, or indirectly, to the COVID-19 particularity and pandemic such as qualifying for unemployment, increased expenses or reduced income since March 13, 2020.

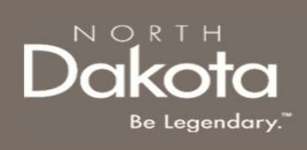

# REQUIRED DOCUMENTS — HOUSING<br>STABILITY APPLICATION<br>Click the View Required Documents button to view the Region Official Signe Website STABILITY APPLICATION REQUIRED DOCUMENTS — HOUSIN<br>
STABILITY APPLICATION<br>
Click the View Required Documents button to view the<br>
documents to have when you apply for the ND Housing<br>
Stabilization Program.<br>
Below are documents required for housin REQUIRED DOCUMENTS — HOUSII<br>
STABILITY APPLICATION<br>
Click the View Required Documents button to view the<br>
documents to have when you apply for the ND Housing<br>
Stabilization Program.<br>
Below are documents required for housin

Click the View Required Documents button to view the ND.gov | Official State Website documents to have when you apply for the ND Housing<br>
and the Dakota | Health & Human Services Stabilization Program.

#### Below are documents required for housing stability Home Program Overview My Applications Help & Support applications:

- 
- income for all adults in the household:
	-
	-
	-
- provider or utility company that is causing a barrier to finding housing

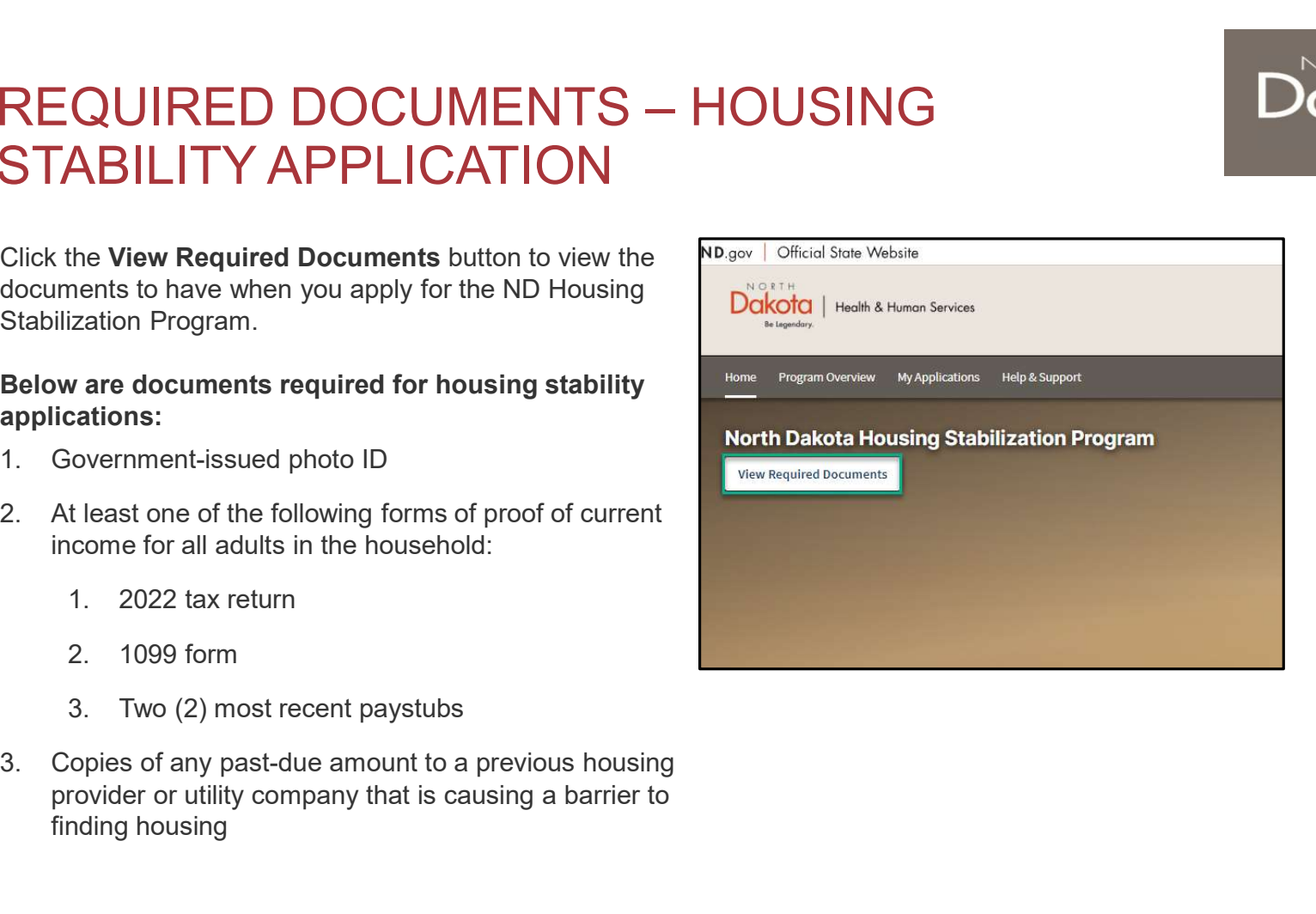

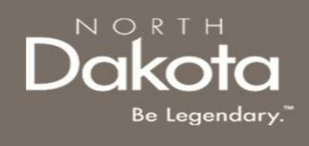

### START A NEW APPLICATION

#### Step 2: Start a New Application

On the Housing Stability Application page, click Start New Application.

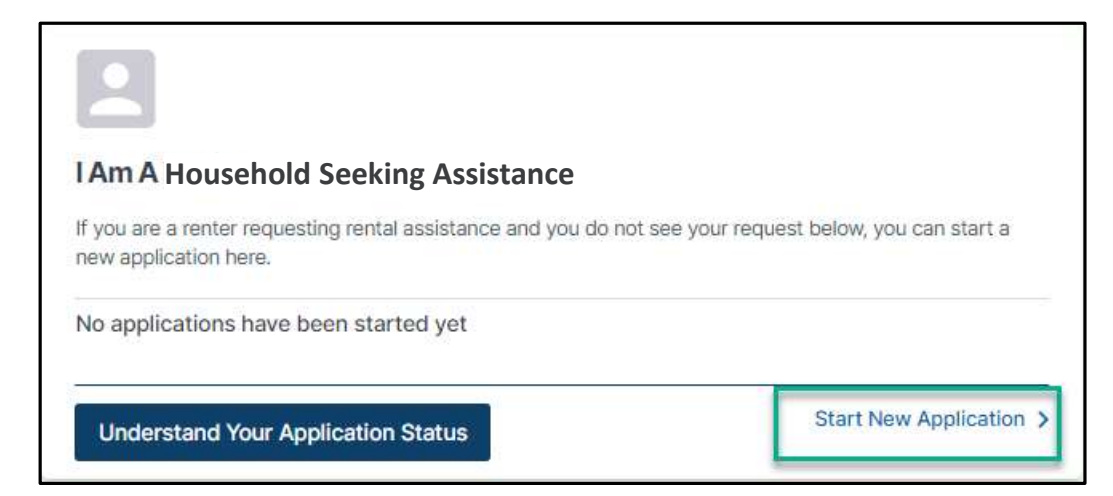

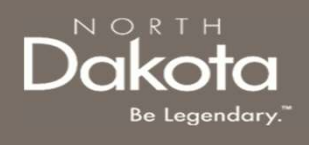

### START A NEW APPLICATION

#### Step 3: Start a New Application

A window pops up with the STATE's definition of homelessness. Click the Yes, I am currently experiencing homelessness button to begin the application process.

\* Are you currently experiencing homelessness?  $\times$ Are you or anyone in your household experiencing homelessness? Homelessness is defined as an individual or family who lacks a fixed, regular, and adequate nighttime residence. This includes a living situation where you are temporarily doubled up with another household. If you answer 'Yes', you will be asked to provide documentation of homelessness or self-attest your current situation. Yes, I am currently experiencing homelessness

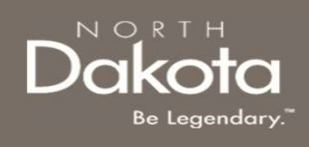

Step 4: Complete Eligibility questions to help identify ability to meet the ND Housing Stabilization Program criteria.

The following questions are asked to determine program eligibility.

- imminent risk of homelessness?
- **COMPLETE ELIGIBILITY**<br> **Step 4:** Complete Eligibility questions to help identify ability to meet the<br>
Program criteria.<br>
The following questions are asked to determine<br>
program eligibility.<br>
Are you experiencing homeless that will be residing with you at the time you find stable housing
- of your household qualified for or been approved for unemployment benefits?
- unemployed for the last 90-day period or longer?

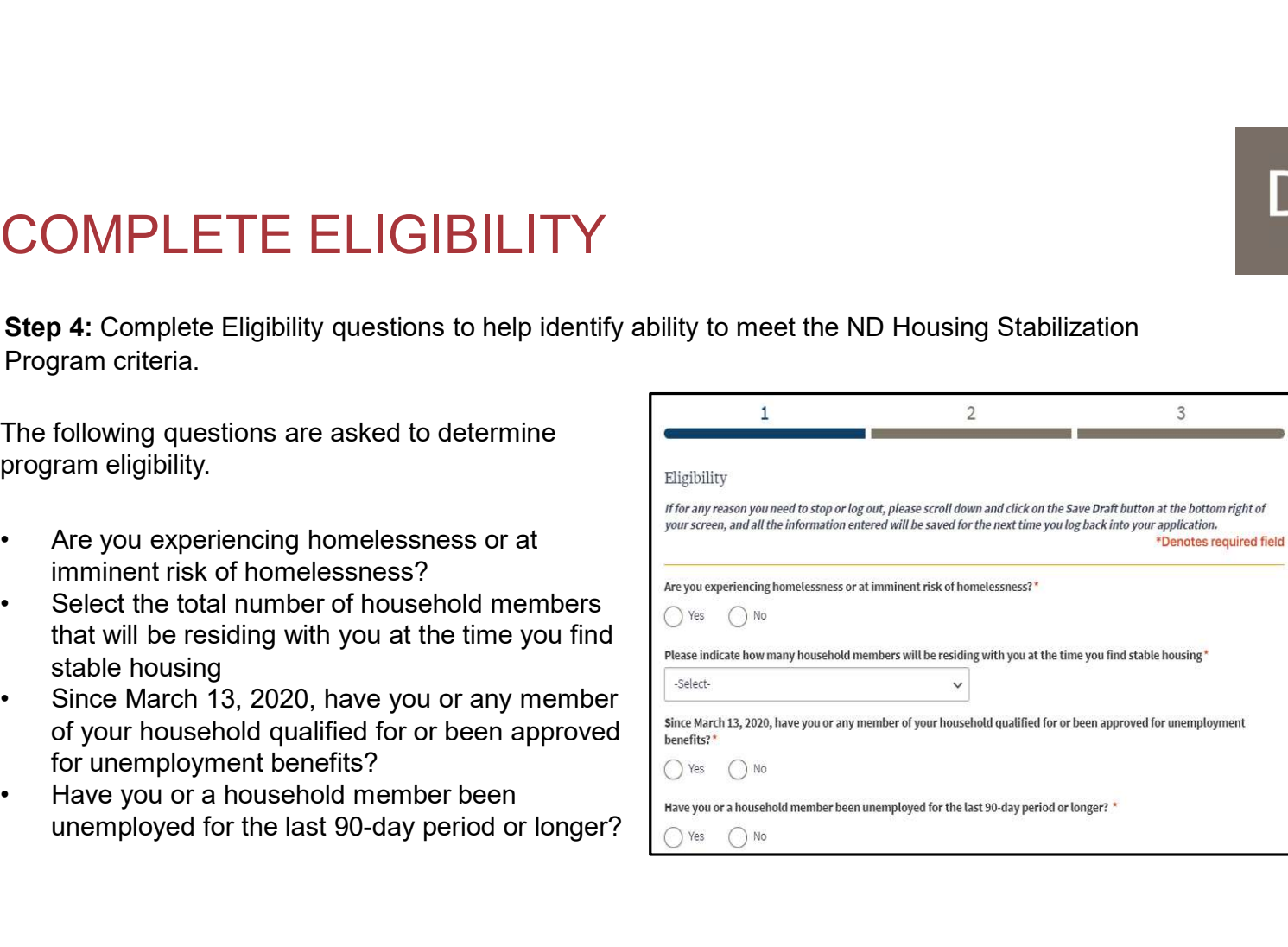

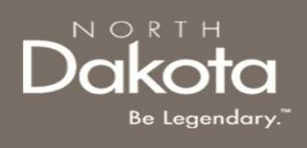

Step 5: Complete Eligibility questions to help identify ability to meet Income (AMI).

The following question are asked to determine if your household meets the <30% AMI Eligibility threshold: **COMPLETE ELIGIBILITY**<br> **Step 5:** Complete Eligibility questions to help identify ability to meet<br>
The following question are asked to determine if<br>
your household meets the <30% AMI Eligibility<br>
threshold:<br>
What was your COMPLETE ELIGIBILITY<br>
step 5: Complete Eligibility questions to help identify ability to meet<br>
The following question are asked to determine if<br>
your household meets the <30% AMI Eligibility<br>
threshold:<br>
What was your tota

- previous year?
- income for this current year?

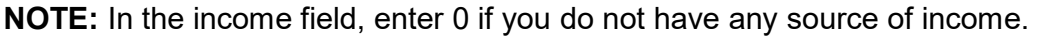

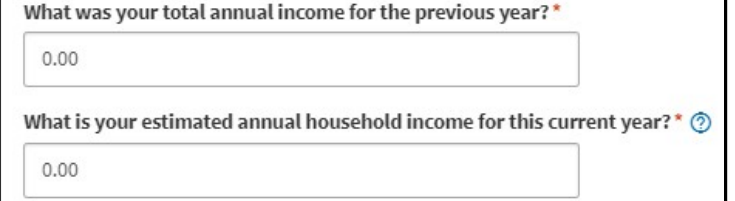

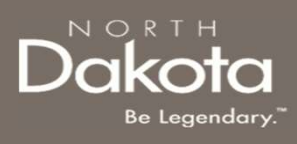

Step 6: Complete the following to help identify if the you meet COVID-related hardship eligibility criteria.

- COMPLETE ELIGIBILITY<br>
Step 6: Complete the following to help identify if<br>
the you meet COVID-related hardship eligibility<br>
criteria.<br>
 Identify from the items below any COVID-<br>
related hardship(s) you or a household<br>
mem related hardship(s) you or a household member have experienced since March 13, 2020.<br>Click the checkbox for all COVID-related COMPLETE ELIGIBILITY<br>
Step 6: Complete the following to help identify if<br>
the you meet COVID-related hardship eligibility<br>
criteria.<br>
• Identify from the items below any COVID-<br>
related hardship(s) you or a household<br>
mem
- hardships that apply.
- COVID-19 has impacted your household.

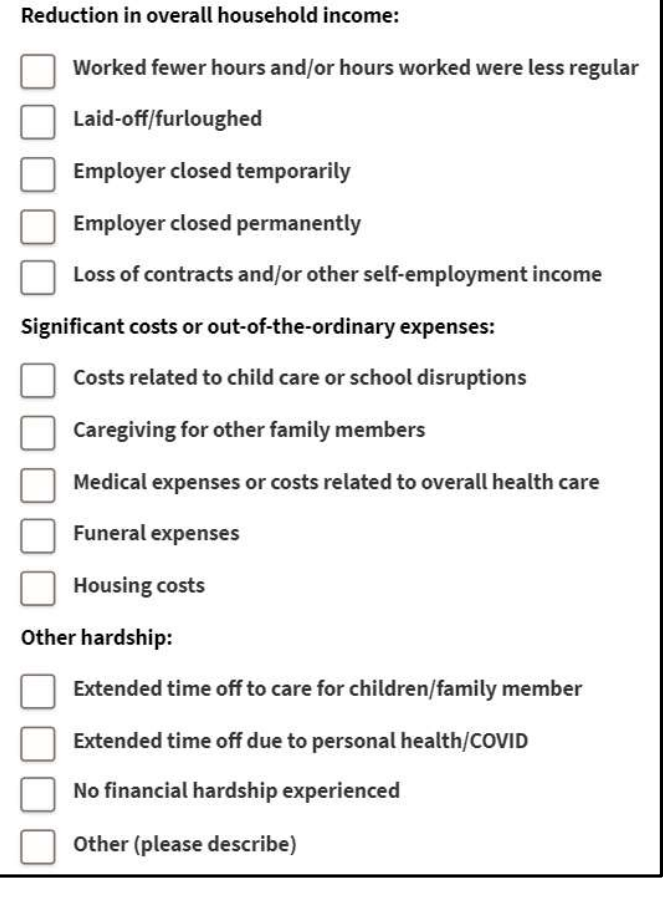

Please describe in your own words how COVID-19 has impacted your household. \*

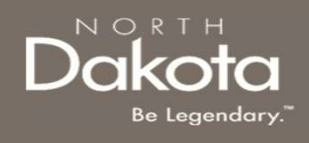

Step 7: Review completed Eligibility information and move on to Applicant Information section of the application. **COMPLETE ELIGIBILITY**<br> **tep 7:** Review completed Eligibility information and move on to Appli-<br>
i.e application.<br>
• If you wish to complete the remainder of<br>
the application later, click the **Save Draft**  $\begin{array}{|c|c|}\n\hline$  $\begin{array}{l|l|l} \textsf{MPLETE ELIGIBILITY} \end{array}$ <br>
T: Review completed Eligibility information and move on to Applicant Information section of<br>
If you wish to complete the remainder of<br>
the application later, click the Save Draft<br>
Dutton,<br>

- 
- $\begin{tabular}{l|l|l|} \hline \multicolumn{1}{l}{\textbf{COMPLETE ELIGIBILITY}} \\ \hline \hline \multicolumn{1}{l}{\begin{tabular}{l|l|l|} \hline \multicolumn{1}{l}{\begin{tabular}{l|l|} \hline \multicolumn{1}{l}{\begin{tabular}[t]{l|l|} \hline \multicolumn{1}{l}{\begin{tabular}[t]{l|l|} \hline \multicolumn{1}{l}{\begin{tabular}[t]{l|l|} \hline \multicolumn{1}{l}{\begin{tabular}[t]{l|l|} \hline \multicolumn{1}{l}{\begin{tabular}[t]{l|} \hline \multicolumn$ Applicant Information portion of the application, click the Next:

you have been deemed eligible for program assistance, you will be directed to the next page.

If you have been deemed ineligible, an error notification will alert you to the reason you do not meet eligibility criteria (e.g., This program only applies to Primary Residences or Must reside in North Dakota).

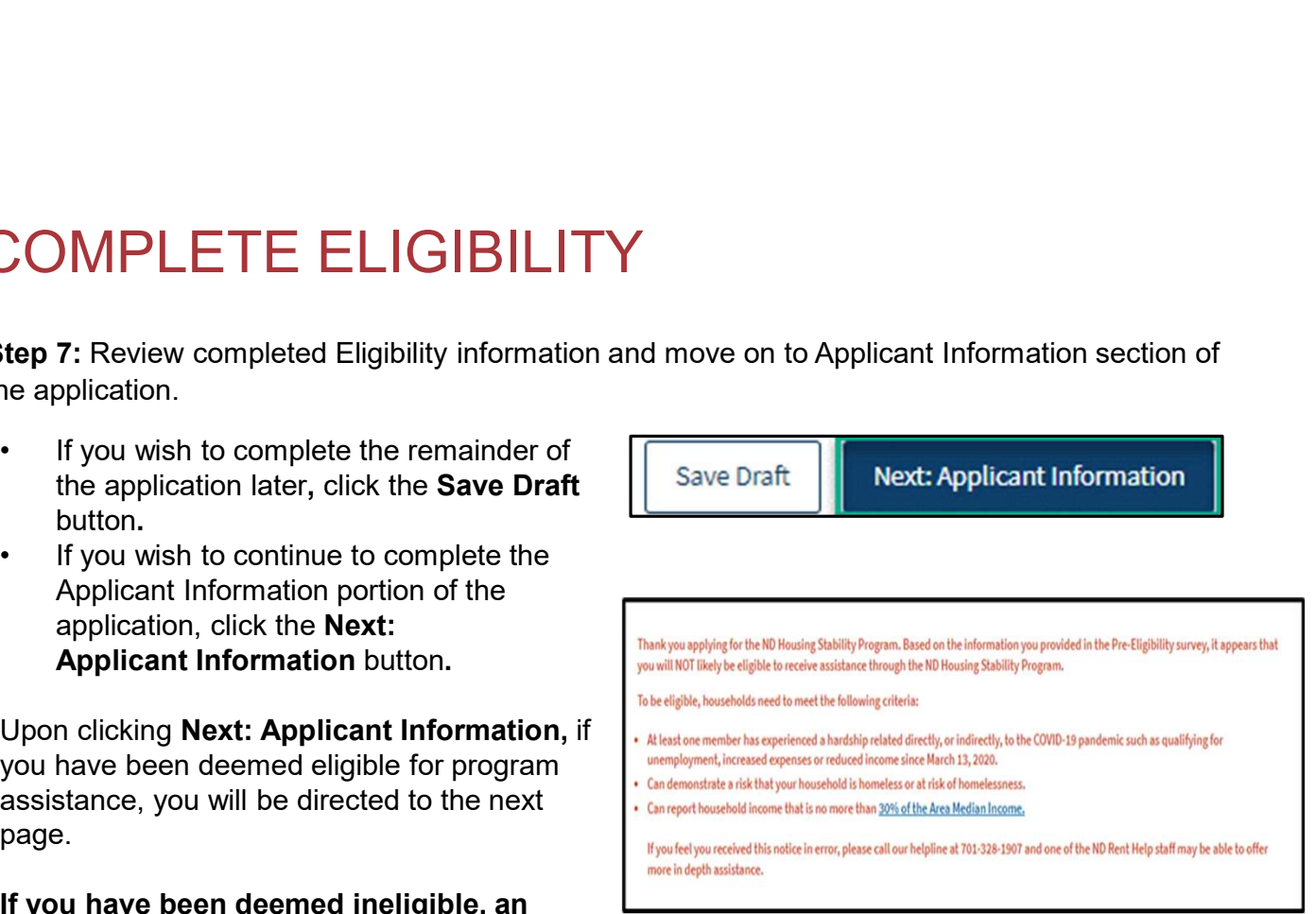

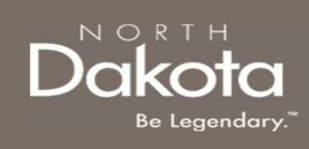

# COMPLETE APPLICANT INFORM<br>
Step 8: On the Applicant Information page provide<br>
details about your living situation and household.<br>
1. Select from the drop-down to respond to the<br>
question What is your living situation?<br>
2. COMPLETE APPLICANT INFORM<br>
Step 8: On the Applicant Information page provide<br>
details about your living situation and household.<br>
<br>
2. Enter an explanation of your current living<br>
situation?<br>
2. Enter an explanation of yo COMPLETE APPLICANT INFORMATION

**Step 8:** On the Applicant Information page provide **Step 8:** On the Applicant Information page provide details about your living situation and household.

- question What is your living situation? The subset of the series of the set of the set of the set of the set of the set of the set of the set of the set of the set of the set of the set of the set of the set of the set of
- situation in the text box below **Please describe** Exiting an Institution your current living situation
- Can you provide information that shows documentation of your current living situation/homelessness?
	- the Add Document button to upload your documentation.
	- click No; in the text box provided, provide an explanation for not having any documentation and click the check box next to the statement I/we attest that one or more members of my/our household are currently experiencing and the state of the contract one or move members of my/our household are currently experiencing homelessness and that the above description of my/our current living situation is accurate." homelessness and that the above description of my/our current living situation is accurate.

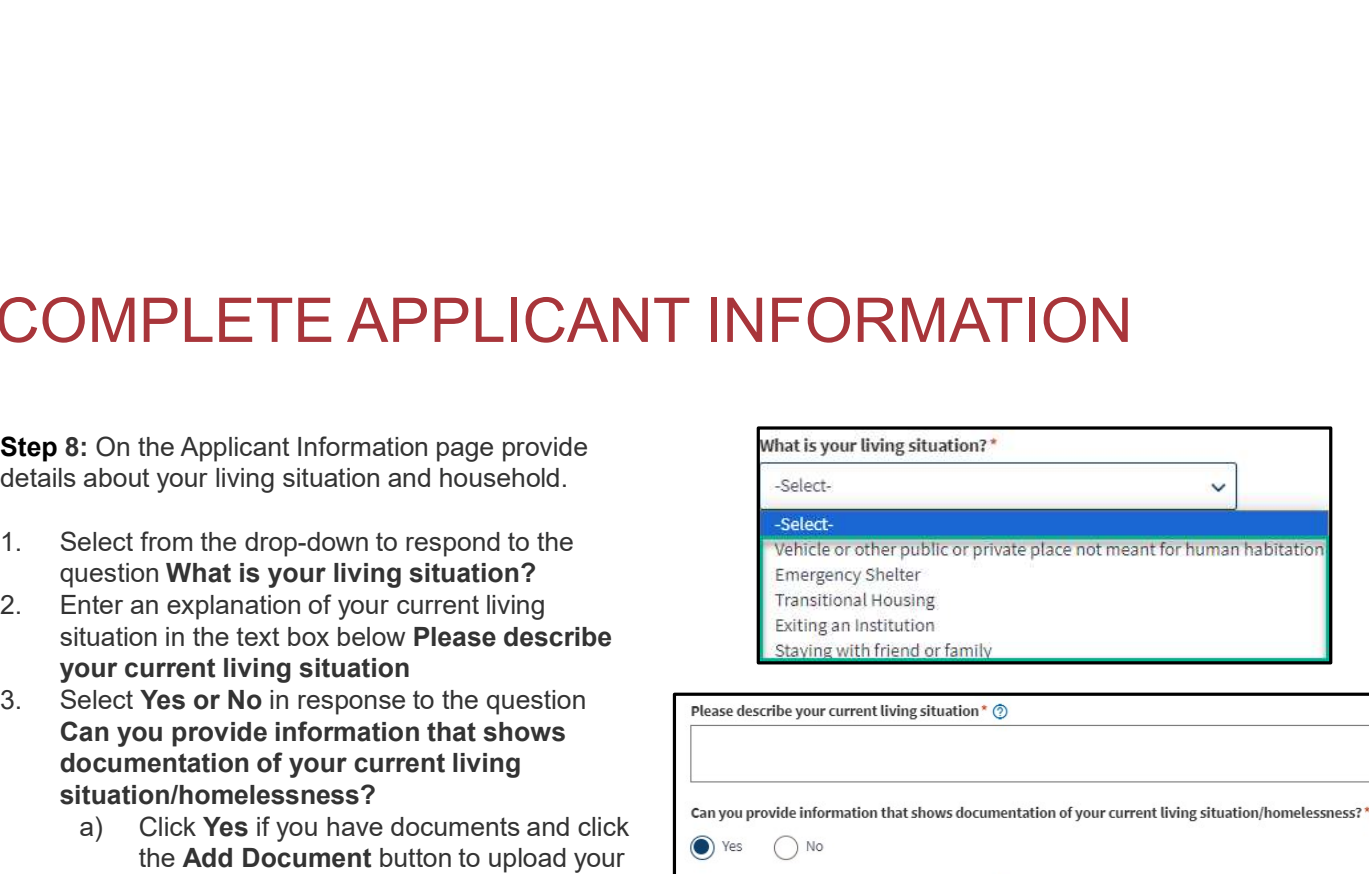

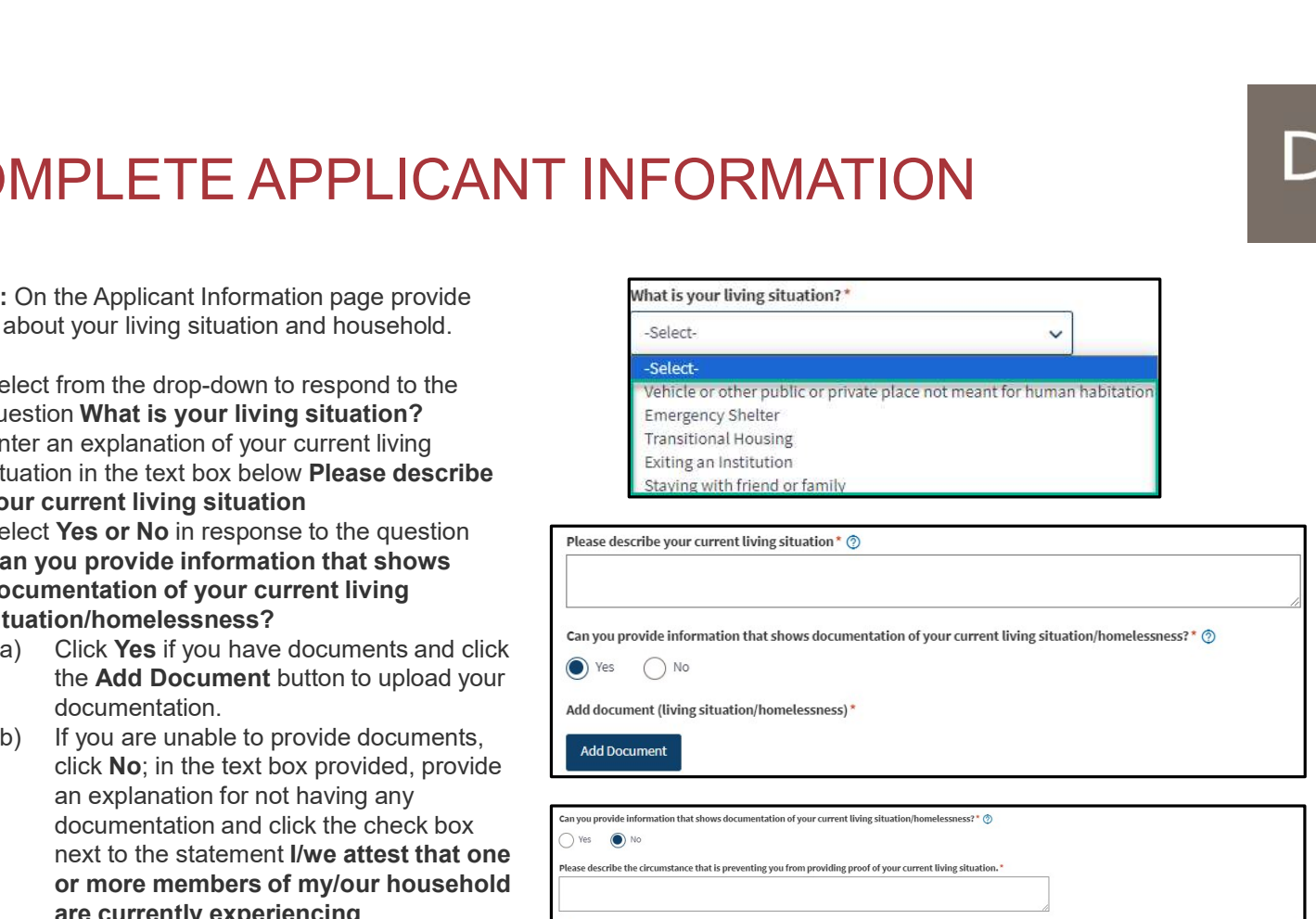

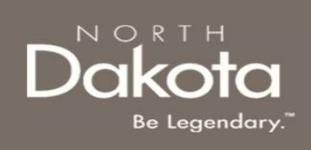

**Step 9:** On the Applicant Information page provide details about your living situation and household.

- COMPLETE APPLICANT INFORM<br>
Step 9: On the Applicant Information page<br>
provide details about your living situation and<br>
household.<br>
1. Select Yes or No in response to the<br>
question Is there anyone in your<br>
household that i question Is there anyone in your household that is pregnant or an Is there anyone in your household that is pregnant or an infant?\*  $infant?$
- COMPLETE APPLICANT INFORM<br>
Step 9: On the Applicant Information page<br>
provide details about your living situation and<br>
household.<br>
1. Select Yes or No in response to the<br>
question is there anyone in your<br>
household that i question Are you seeking assistance **question Are you seeking assistance** due to concern for your safety, fear of  $\overline{\phantom{a}}$ violence, or abuse from someone staying with you? COMPLETE APPLICANT INFORM<br>
Step 9: On the Applicant Information page<br>
provide details about your living situation and<br>
household.<br>
1. Select Yes or No in response to the<br>
question Is there anyone in your<br>
infant?<br>
2. Sele
- question Are you a United States Veteran?

# **PLETE APPLICANT**<br>
Click the **Add Household Member** button to complete household m<br>
Click the **Add Household Member** button to complete household m<br>
tright at living in your household.<br>
The number of household members ente **PLETE APPLICANT**<br>
Click the **Add Household Member** button to complete household m<br>
ridual living in your household.<br>
He number of household members entered must match the<br>
ntered on the Eligibility page.<br> **ehold Member In PLETE APPLICANT**<br>
Click the **Add Household Member** button to complete household m<br>
ridual living in your household.<br>
<br> **en number of household members entered must match the**<br> **entered on the Eligibility page.**<br>
• First N **PLETE APPLICANT**<br>
Click the Add Household Member button to complete household m<br>
ridual living in your household.<br>
ne number of household members entered must match the<br>
netered on the Eligibility page.<br>
• Click the Add H COMPLETE APPLICANT INFORMATION COMPLETE APPLICANT<br>INFORMATION<br>Step 10: Click the Add Household Member button to complete household member information for<br>each individual living in your household.<br>NOTE: The number of household members entered must match

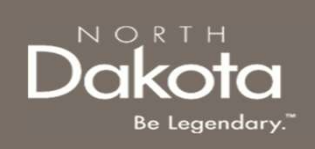

each individual living in your household.

NOTE: The number of household members entered must match the number entered on the Eligibility page.

### **Household Member Information Required**<br> **Household Member Information Required**

- 
- 
- member to the head of Household (drop-down selection)
- 
- 

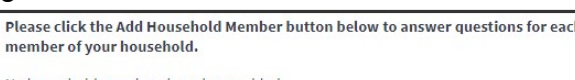

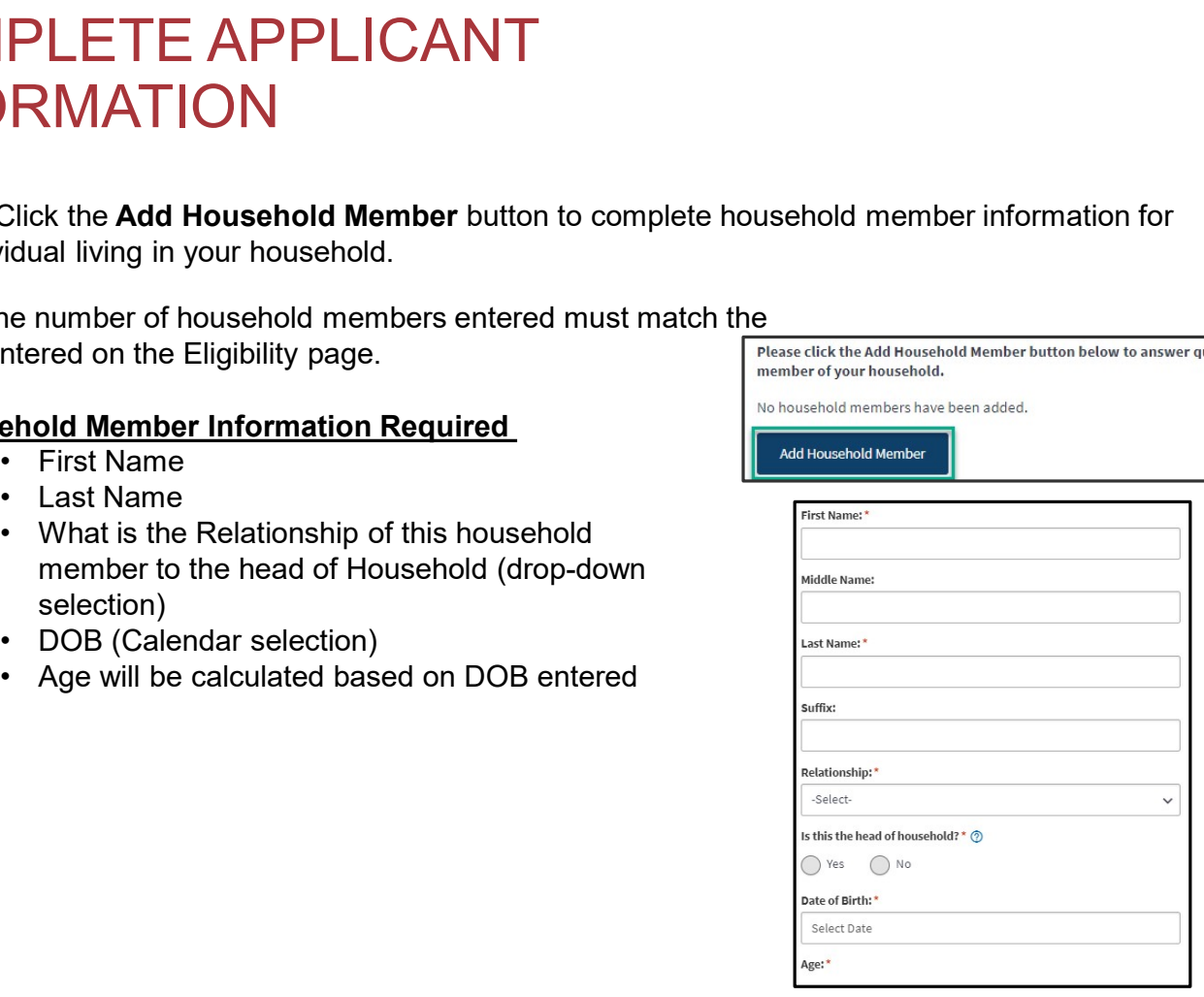

#### Household Member information continues on the next page.

# COMPLETE APPLICANT INFORMATION MPLETE APPLICANT<br>
FORMATION<br> **ehold Member Information Required**<br>
• Sex<br>
• Ethnicity; are you of Hispanic, Latino, or Spanish origin?<br>
• Race<br>
• Marital Status (Drop-down selection)  $\begin{array}{ll} \textsf{MPLETE APPLICANT} \ \textsf{Conformal}\ \textsf{F} \textsf{OMATION} \ \textsf{I} \textsf{Sex} \ \textsf{Sex} \ \textsf{Sex} \ \textsf{E} \textsf{Sex} \ \textsf{E} \textsf{Sex} \ \textsf{E} \textsf{Sex} \ \textsf{E} \textsf{Sex} \ \textsf{E} \textsf{Sex} \ \textsf{E} \textsf{Sex} \ \textsf{E} \textsf{Sex} \ \textsf{E} \textsf{Sex} \ \textsf{E} \textsf{Sex} \ \textsf{E} \textsf{Sex} \ \textsf{E} \$  $\begin{array}{lll} \textsf{MPLETE APPLICANT} \\\textsf{Conformal} \\\textsf{End} \\\textsf{Method Member Information Required} \\\ \textsf{Sex} \\\textsf{E} \\\textsf{Chnicity; are you of Hispanic, Latino, or Spanish origin?} \\\textsf{Chpicity; are you of Hispanic, Latino, or Spanish origin?} \\\textsf{Chuncity, are given as Section)} \\\textsf{Hutial Status (Drop-down selection) \\\textsf{Hutial Status (Drop-down selection) \\\textsf{Hutial } (Drop-down selection) \\\textsf{Hutial } (Prop-dom model, either occupation) \\\textsf{Hutial } (Prop-dom model, either occupation) \\\textsf{Hutial } (Prop-dom model, the non-adjoint, and$  $\begin{array}{ll} \bullet \textsf{MPLETE APPLICANT}\\ \bullet \textsf{ORMATION}\\ \bullet \textsf{Set} \\\textsf{Ex}} \\\textsf{Ex} \\\textsf{Chrop-down selection} \\\textsf{Ragnetic, Lation, or Spanish origin?}\\ \bullet \textsf{Note: } \textsf{Chrop-down selection}\\ \bullet \textsf{Martial Status (Drop-down selection)}\\ \bullet \textsf{Amployment Status (Drop-down selection)}\\ \bullet \textsf{WATE: if ``Other'' is selected, enter occupation} \\\bullet \textsf{set} \\\textsf{detials in the text box that populations}\\ \bullet \textsf{not} \\\textsf{detials in the text box that populations} \\\end{array}$

#### Household Member Information Required

- 
- (Drop-down selection)
- 
- 
- 
- - NOTE: If "Other" is selected, enter occupation details in the text box that populates
- only For the income fields enter 0 if you do not have any<br>
FORMATION<br>
ehold Member Information Required<br>
• Sex<br>
• Ethnicity; are you of Hispanic, Latino, or Spanish origin?<br>
• Race<br>
• Marital Status (Drop-down selection)<br>
• Em **FORMATION**<br>
• Sex<br>
• Ethnicity; are you of Hispanic, Latino, or Spanish origin?<br>
• Race<br>
• Chrop-down selection)<br>
• Marital Status (Drop-down selection)<br>
• Employment Status (Drop-down selection)<br>
• What is your current **Example 11 Mark 11 Mark 11 Mark 11 Mark 11 Mark 11 Sex**<br>
• Ethnicity; are you of Hispanic, Latino, or Spanish origin?<br>
• Race<br>
• Marital Status (Drop-down selection)<br>
• Mark 11 Status (Drop-down selection)<br>
• What is your
- only
- 
- 
- 
- 

NOTE: In the income fields, enter 0 if you do not have any income.

Once all fields are completed, review information and click Submit to save the household member information.

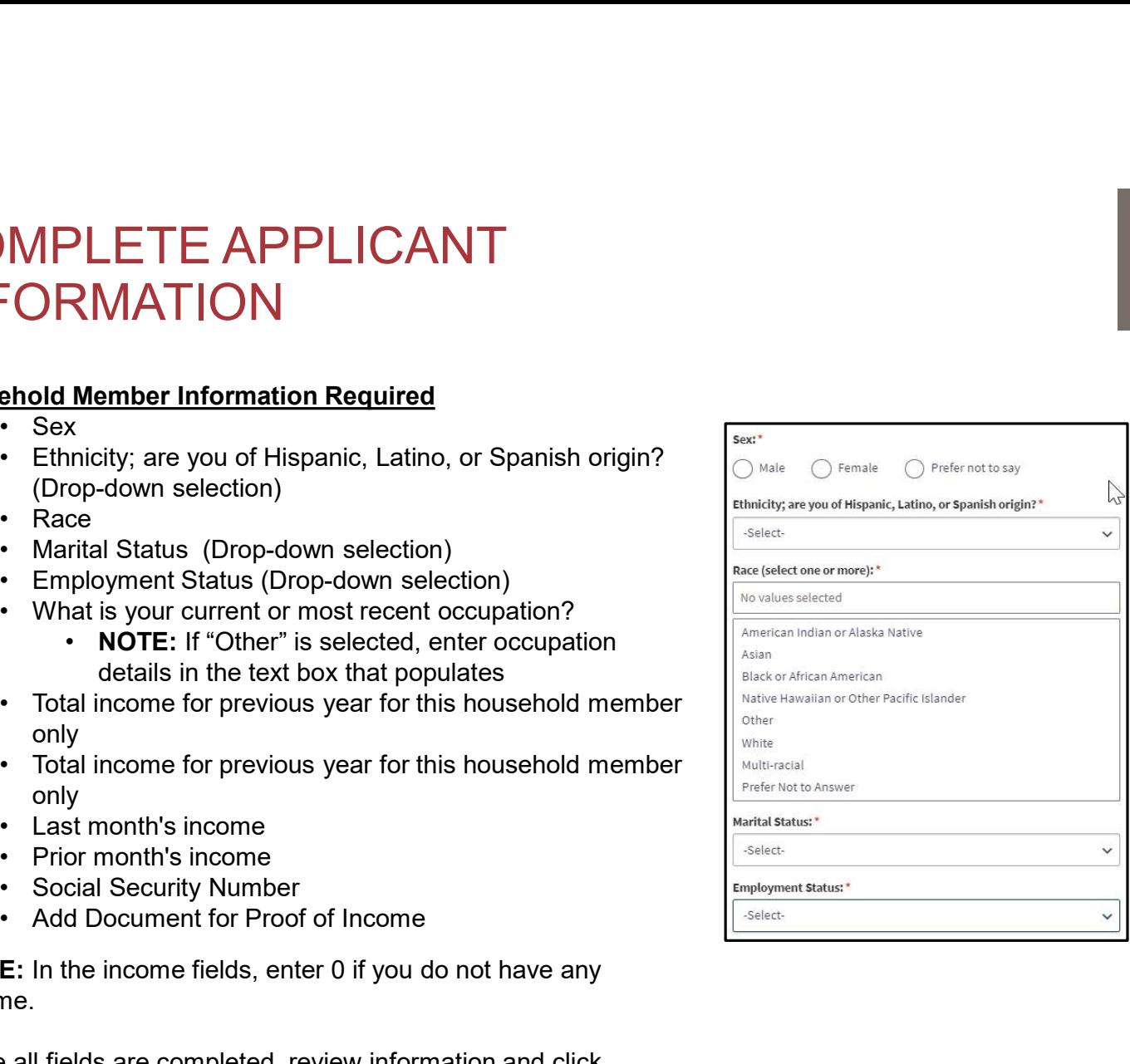

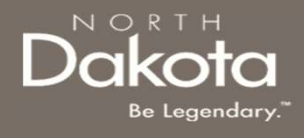

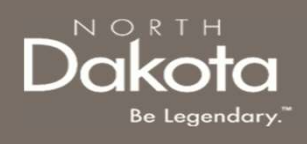

Step 11: Review completed Household Member information in the Household member table.<br>• To add another Household Member, click the Add Household Member button

- 
- COMPLETE APPLICANT INFORMATION<br>
 Step 11: Review completed Household Member information in the Household member table.<br>
 To add another Household Member, click the Add Household Member button<br>
 Once household member inf Month's Income, and Prior Month's Income will be updated to reflect the total amounts across all household members.
- COMPLETE APPLICANT INFORMATION<br>
 Step 11: Review completed Household Member information in the Household member table.<br>
 To add another Household Member, click the Add Household Member button<br>
 One household member info submitted on the Eligibility page. If an inconsistent number is entered, the you will be instructed to resolve the information. COMPLETE APPLICANT INFORMATION<br>
Step 11: Review completed Household Member information in the Household member table.<br>
• To add another Household Member, click the Add Household Member button<br>
• Once household member infor
- member record. Within the record, you may delete the household member by clicking the Delete button on the bottom of the page.

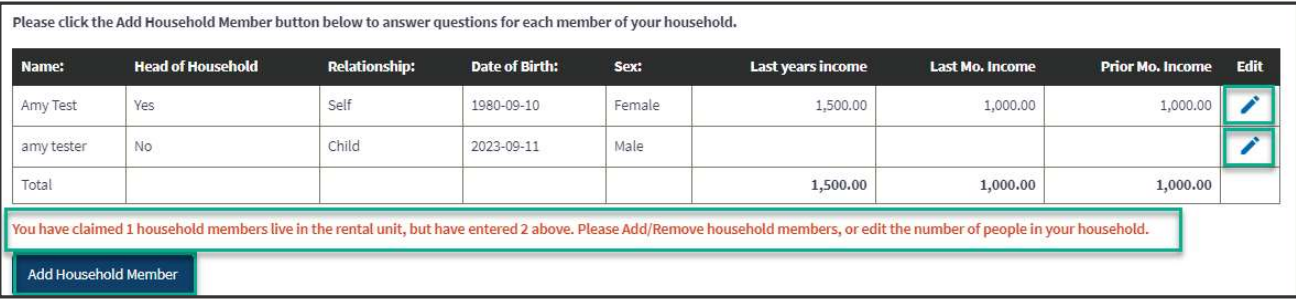

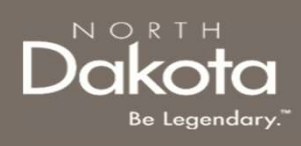

# COMPLETE APPLICANT INFORMAT<br>
Step 12: Provide contact information for your Housing<br>
Facilitator or Case Worker if applicable.<br>
• Select Yes or No in response to the question Do you<br>
• It Yes is selected, enter the followin • If Yes is selected, proceed to the next question<br>
• If Yes is selected, proceed to the question Do you<br>
• If Yes is selected, enter the following information:<br>
• Housing Facilitator's First Name<br>
• Housing Facilitator's **PLETE APPLICANT INFORMATION**<br>
ETE APPLICANT INFORMATION<br>
FRAME CASE WORKER IT applicable.<br>
The source of the question Do you<br>
Housing Facilitator's First Name<br>
• Housing Facilitator's Agency<br>
• Housing Facilitator's Agen **PLETE APPLICANT INFORMATIO**<br>
ETE APPLICANT INFORMATIO<br>
F Case Worker if applicable.<br> **For all of the control of the question Do you**<br> **Housing Facilitator's First Name**<br>
• Housing Facilitator's Last Name<br>
• Housing Facil **PLETE APPLICANT INFORMATIO**<br>
ovide contact information for your Housing<br>
r Case Worker if applicable.<br> **Ves** or No in response to the question Do you<br>
Housing Facilitator?<br> **Considers are the following information:**<br>  $\begin$ COMPLETE APPLICANT INFORMATION

Step 12: Provide contact information for your Housing Facilitator or Case Worker if applicable.

- have a Housing Facilitator?
	- -
		-
		-
	-
- **COMPLETE APPLICANT INFORMAT**<br> **Step 12:** Provide contact information for your Housing<br>
Facilitator or Case Worker if applicable.<br>
 Select Yes or No in response to the question Do you<br> **have a Housing Facilitator?**<br>
 If working with a Case Worker from the Human Services Center or Human Services Zone? **• If Yes is selected, enter the following formation**<br>
• If Yes is selected, enter the following information:<br>
• Housing Facilitator?<br>
• If Yes is selected, enter the following information:<br>
• Housing Facilitator's Erist
	- - drop-down list this will autofill the Case Worker's Zone
		-
		-
		-
	-

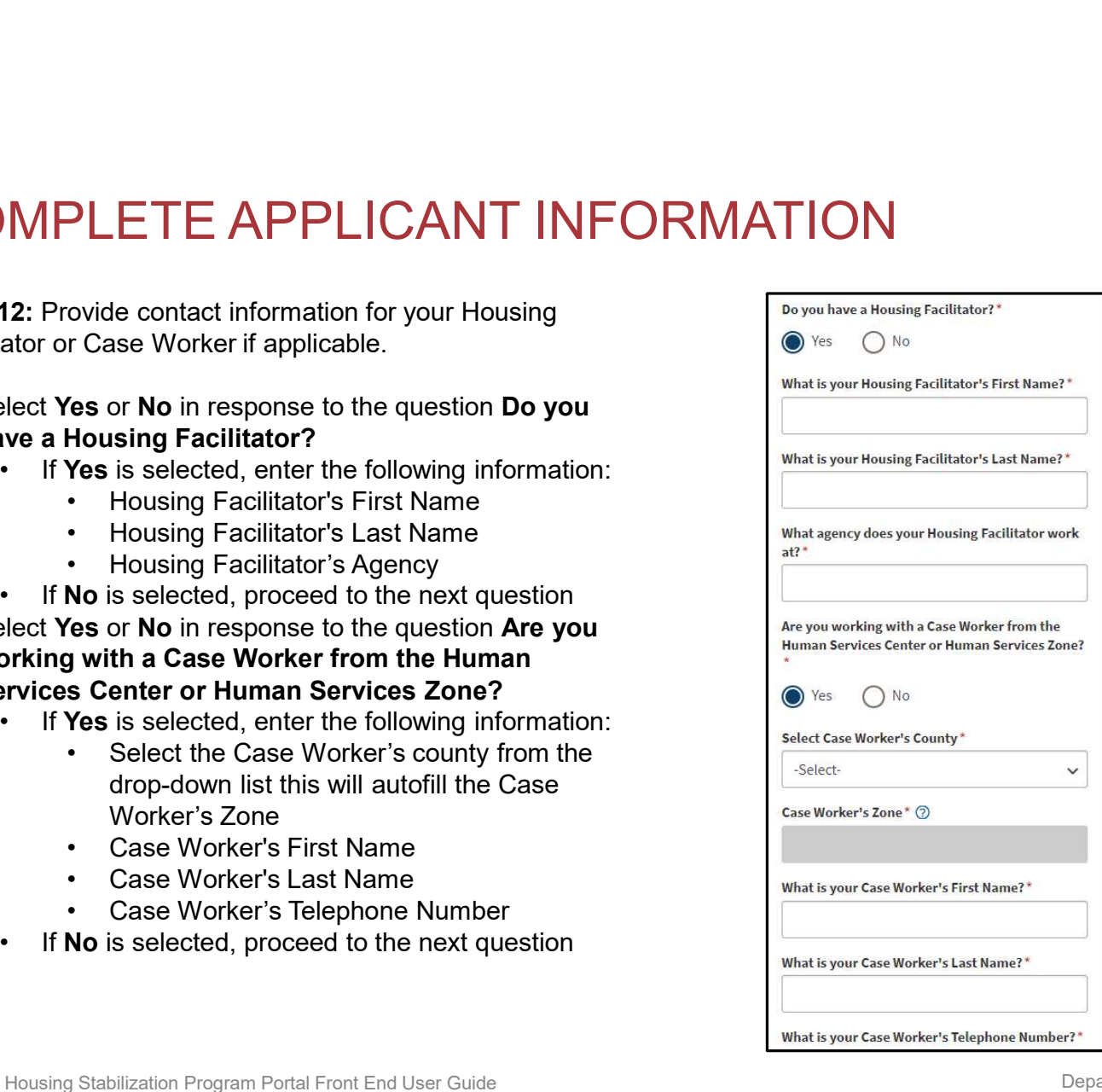

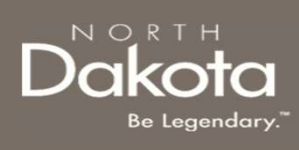

Step 13: Provide contact information for the primary applicant. This information is needed for NDHS Case Reviewers to communicate regarding the application and for notifications to be enabled. COMPLETE APPLICANT INFORMATIO<br>
Step 13: Provide contact information for the primary<br>
applicant. This information is needed for NDHS Case<br>
Reviewers to communicate regarding the application and for<br>
Network of the structure COMPLETE APPLICANT INFORM<br>
Step 13: Provide contact information for the primary<br>
applicant. This information is needed for NDHS Case<br>
Reviewers to communicate regarding the application and for<br>
analysis<br>
contractions to be COMPLETE APPLICANT INFORM<br>
Step 13: Provide contact information for the primary<br>
applicant. This information is needed for NDHS Case<br>
Reviewers to communicate regarding the application and for<br>
notifications to be enabled. **COMPLETE APPLICANT INFORMAT**<br> **Step 13:** Provide contact information for the primary<br>
applicant. This information is needed for NDHS Case<br>
Reviewers to communicate regarding the application and for<br>
MOTE: If you selecte **Step 13:** Provide contact information for the primary<br>
applicant. This information is needed for NDHS Case<br>
Reviewers to communicate regarding the application and for<br> **Applicant's email address**<br>
• Applicant's email addr

- 
- 
- 
- 
- 

NOTE: If you selected Yes to is this a cell phone number, the following questions will be prompted:

- via text message?
- 

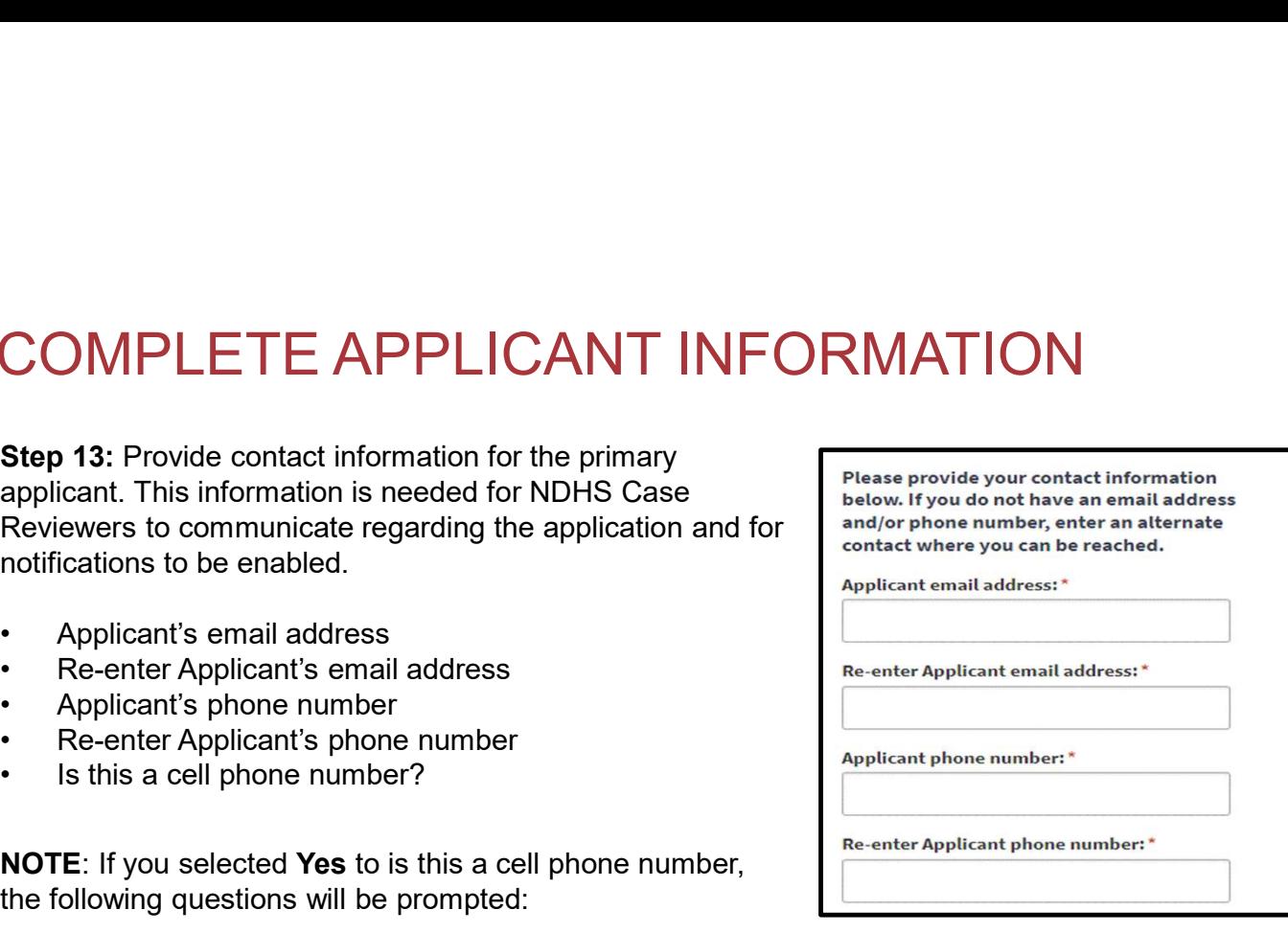

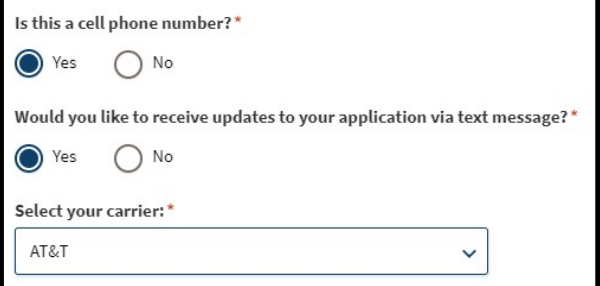

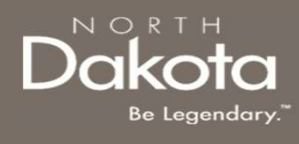

COMPLETE APPLICANT INFORMAT<br>
Step 14: Provide details about any Federal, State, or<br>
local government assistance programs that a household<br>
member is enrolled in.<br>
• In response to the question At any time since<br>
anticipati local government assistance programs that a household states already been verified by other federal member is enrolled in.

- **COMPLETE APPLICANT INFORM**<br>
Step 14: Provide details about any Federal, State, or<br>
local government assistance programs that a household<br>
"
measure of the question At any time since<br>
March 13, 2020, did you or a member o March 13, 2020, did you or a member of your Superson and application for this household receive assistance from ANY of the please note that your confirmation of following federal, state, or local government participation in any of the federal, state or **assistance programs?** select the check box for any docal government assistance programs below benefit program(s) a household member receives participation in the state program. assistance from. **COMPLETE APPLICANT INFORM**<br>
Step 14: Provide details about any Federal, State, or<br>
local government assistance programs that a household<br>
intensity and the selection.<br>
In response to the question **At any time since**<br>
Mar FIVIT LET AFFELIZAIN INFORMERITY UNITED AND INTERNATION AND INTERNATION (SUPPRET AND SUPPRET AND SUPPRET AND SUPPRET AND A SUPPRET AND A SUPPRET AND A SUPPRET AND A SUPPRET AND A SUPPRET AND A SUPPRET AND A SUPPRET AND A Fried Columentation in the state of the distribution in the state of the distribution in the state of the question. The provide details are the state of the state of the check box for any time since the production is  $\frac{$
- response to the question Can you provide documentation for your enrollment in any of the above assistance/benefits programs?
	- documentation by clicking the Add Document button
	- box provided and click the check box next to  $\log_{10}$  Nes  $\log_{10}$  No I/we attest that the statement above is true.

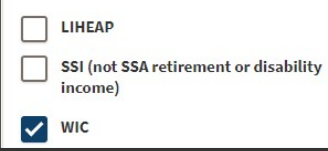

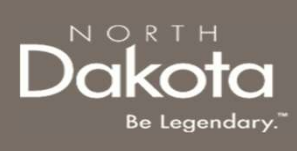

Step 15: Complete the following questions to provide<br>
issued by North Dakota or another State?\* proof of identification.

Select Yes or No to the question Do you have a valid Please upload a copy of your photo identification. (or expired eight years or less) photo driver's license or photo identification card issued by North Dakota or another State? **COMPLETE APPLICANT INFORM**<br>
Step 15: Complete the following questions to provide<br>
proof of identification.<br>
Select Yes or No to the question Do you have a valid<br>
(or expired eight years or less) photo driver's<br>
North Dak **COMPLETE APPLICANT INFORM**<br>
Step 15: Complete the following questions to provide<br>
proof of identification.<br>
Select Yes or No to the question Do you have a valid<br>
(or expired eight years or less) photo driver's<br>
license o **IMPLETE APPLICANT INFORMAT**<br>
15: Complete the following questions to provide<br>
of identification.<br>
16: Complete the following questions to provide<br>
the set of the distribution of the state of the set of the set of the set

- identification
- identification that can be provided.
	- your selected identification

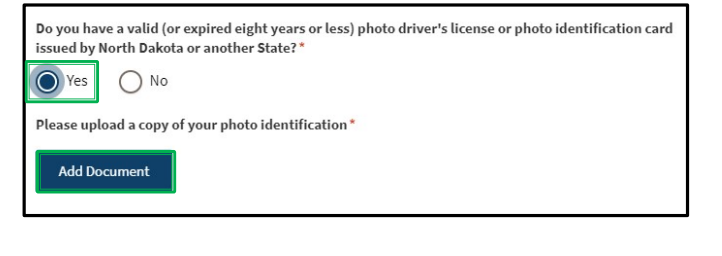

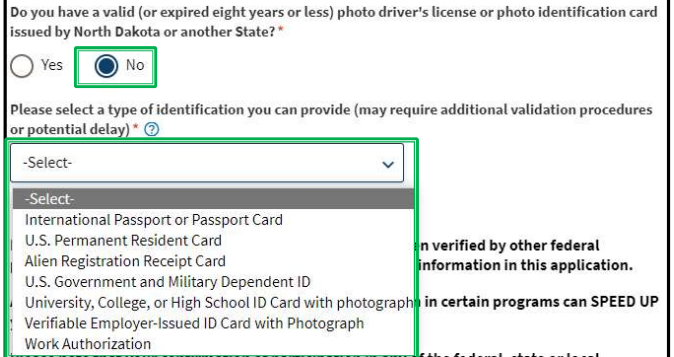

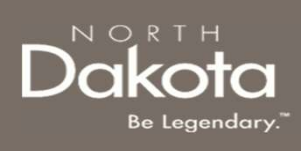

Step 16: Complete the following questions to provide <sub>Can you provide documentation to demonstrate a loss of income, significant cost, and/or other financial hardship?</sub> documentation of loss of income, significant cost **State of Tax return information from 2019** and 2020 and/or financial hardship.

question Can you provide documentation to<br>
Tax return inform attorn from your employer, caseworker or government agency demonstrate a loss of income, significant cost, and/or other financial hardship? **IMPLETE APPLICANT INFORMAT**<br>
16: Complete the following questions to provide<br>
entation of loss of income, significant cost<br>
financial hardship.<br>
the drop-down list in response to the<br>
interaction of the stress of income, **IMPLETE APPLICANT INFORMAT**<br> **16:** Complete the following questions to provide<br>
mentation of loss of income, significant cost<br>
frimancial hardship.<br>
from the drop-down list in response to the<br>
infinancial hardship?<br>  $\begin{$ 

NOTE: if you are unable to provide documentation:

- 
- provided
- **FORMATISE APPLICANT INFORMATISE (SUPREMATISE)**<br> **EXECUTE APPLICANT INFORMATISE (SUPREMATISE)**<br> **EXECUTE ADPOSE OF CONSUMISE ARTENT**<br> **EXECUTE ADPOSE OF CONSUMISE ARTENT**<br> **EXECUTE ADPOSE AND INFORMATION CONSUMISE ARTEST** one or more of my/our household members: qualified for State unemployment insurance (UI) benefits at any time after January 1, 2020, or experienced a reduction in household income, incurred significant costs, or experienced other financial hardship due, directly or indirectly due to the COVID-19 public health emergency.

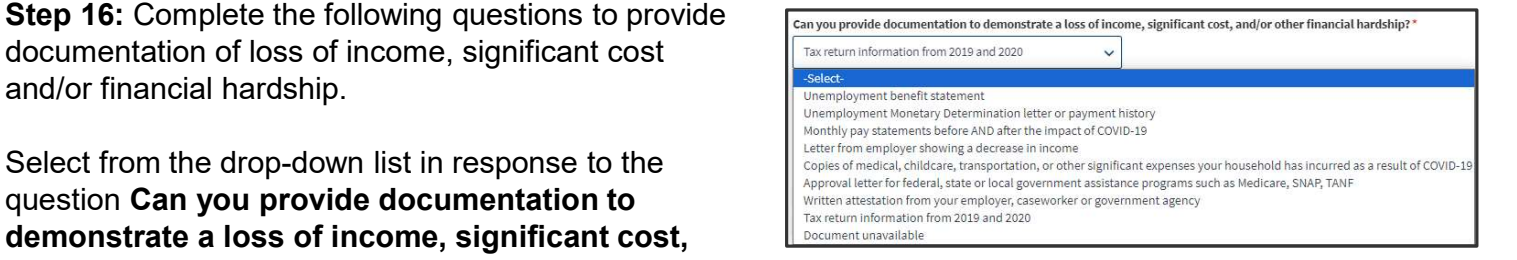

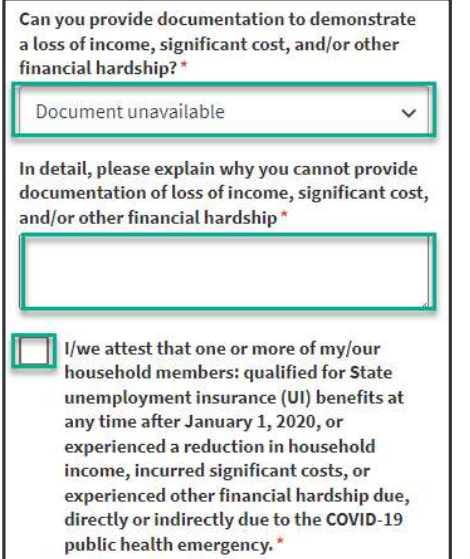

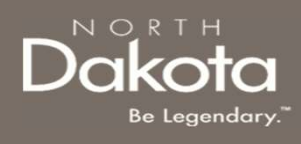

Step 17: Complete the following questions to provide Why have you been unable to find housing: housing barrier information

If you have been unable to find housing, in response to  $\Box$  Large family (3+ children) the question Why have you been unable to find housing? select or more reasons **COMPLETE APPLICANT INFORMATI**<br>
Step 17: Complete the following questions to provide<br>
If you have been unable to find housing, in response to<br>
the question Why have you been unable to find<br>
Normaliang? select or more reas **IMPLETE APPLICANT INFORMAT**<br>
17: Complete the following questions to provide<br>
thave been unable to find housing, in response to<br>
the testion **Why have you been unable to find<br>
ing?** select or more reasons<br>  $\vdots$ <br>  $\vdots$ <br> • In Consideration<br>
• In School Control of the Control of The next<br>
Ing? select or more reasons<br>
• Ing? selected, click Yes or No in response to<br> **Dubt** is selected, click Yes or No in response to<br>
• Click Interpretation i From the question **Controller Controller Controller**<br>
• If **Debt** is selected, click **Yes** or **No** in response to<br>
• If **Debt** is selected, click **Yes** or **No** in response to<br>
• If **Pebt** is selected, click **Yes** or **No**

#### NOTE:

- the question Is the debt for past due rent owed or state of the debt for past due rent owed or debt to a debt to a utility company?
	- -
		- Housing Provider, Utility Provider or **Example 20** Is this debt to a previous: \* Both
		-
		- upload proof of rent owed
	- question
- box provided

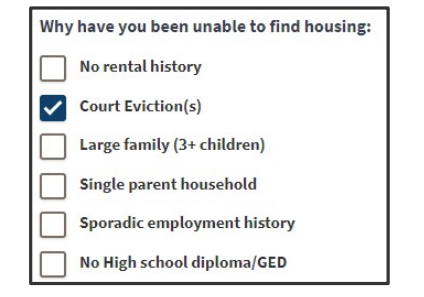

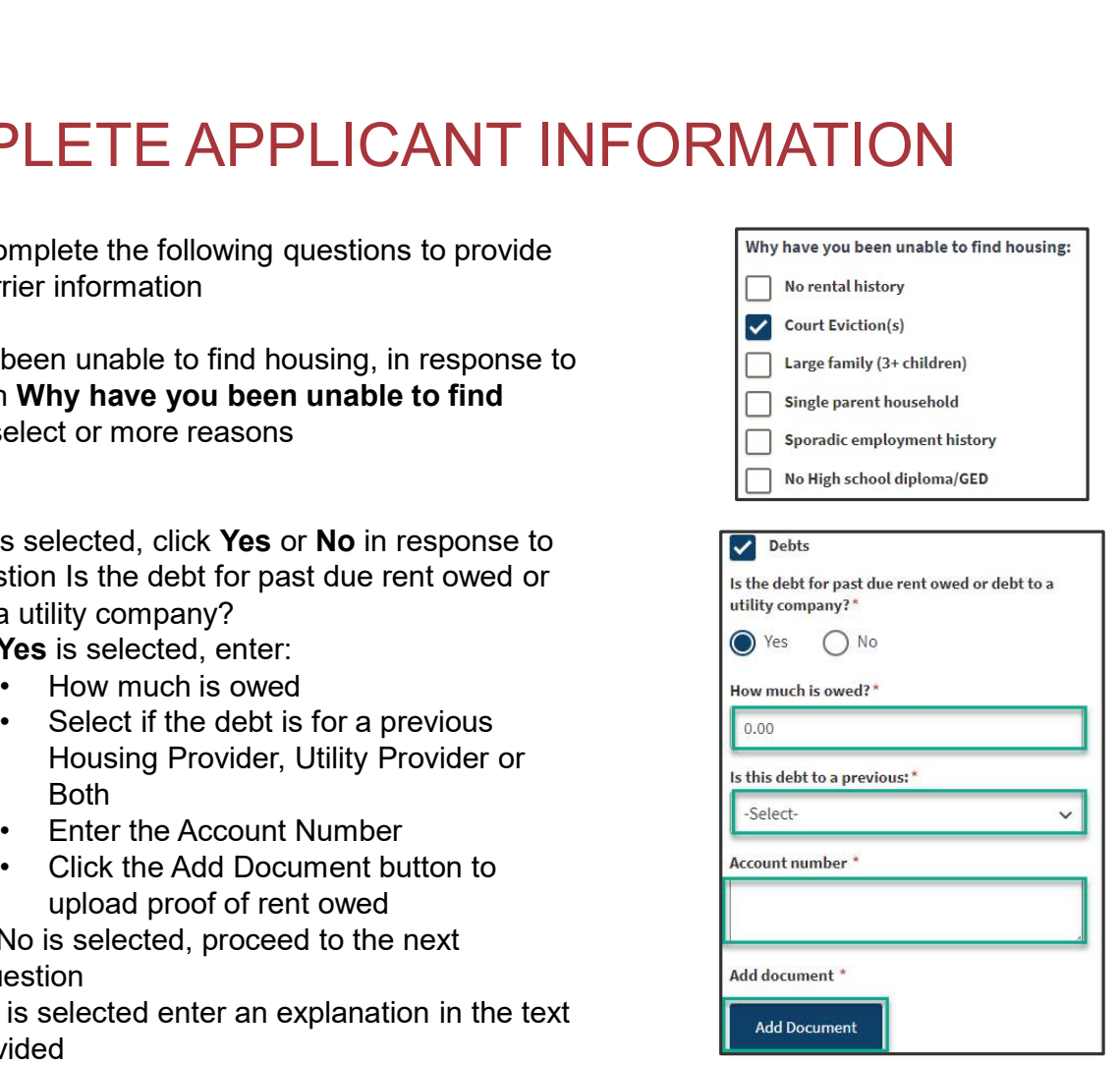

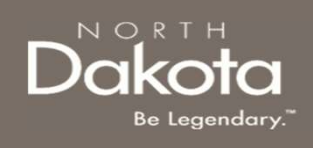

Step 18: Select the county you would like to find housing in from the drop-down list

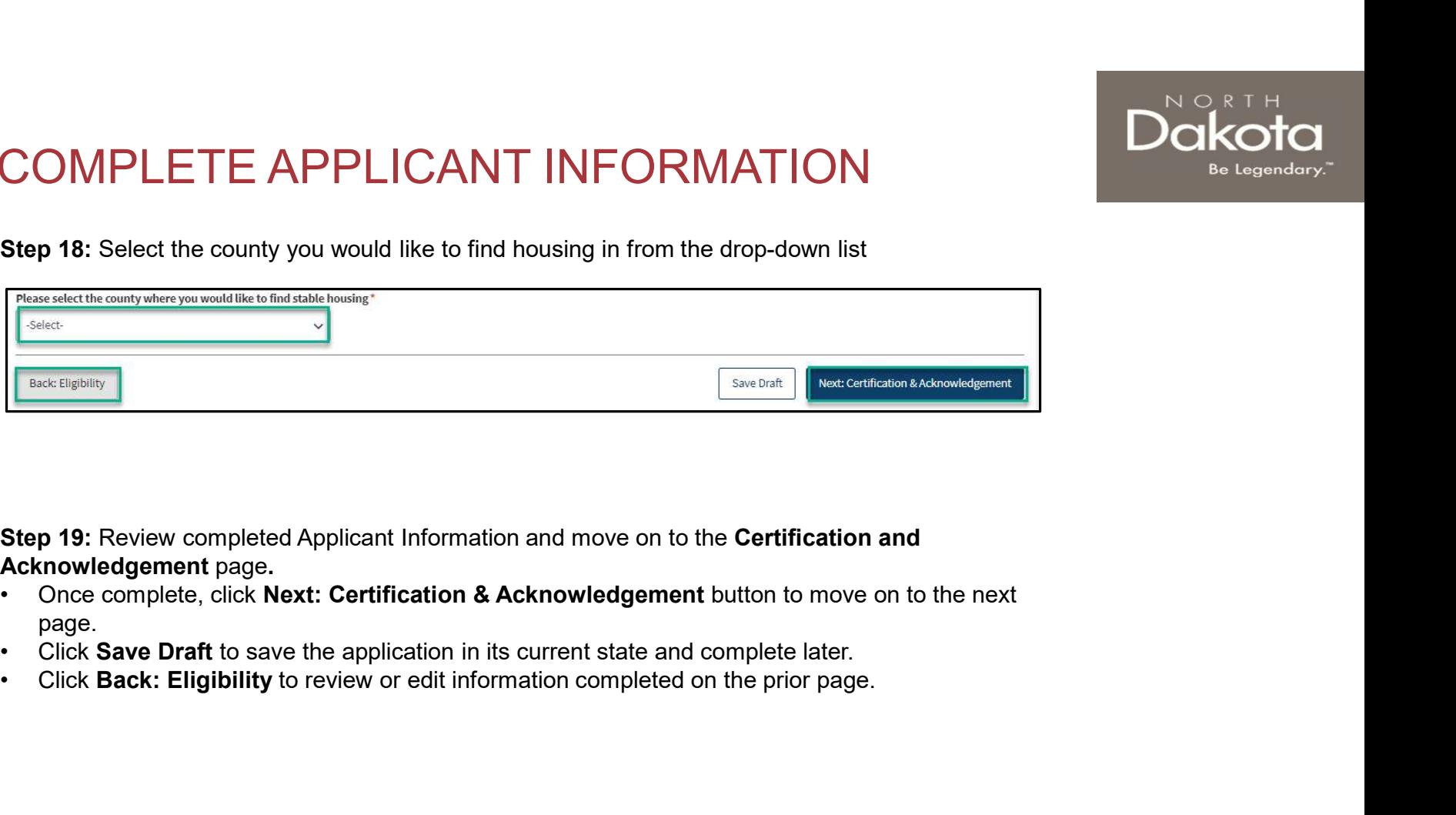

- page.
- 
- 

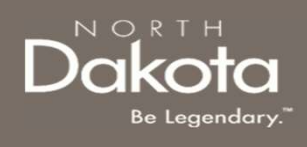

# COMPLETE ACKNOWLEDGEMENT OMPLETE ACKNOWLEDGEMENT<br>
Step 20: Review the Certifications & Acknowledgements page<br>
1. Click the check boxes next to each Acknowledgement<br>
2. Click the Electronically Sign button<br>
3. Click Submit to submit the application OMPLETE ACKNOWLEDGEMENT<br>
Step 20: Review the Certifications & Acknowledgements page<br>
1. Click the check boxes next to each Acknowledgement<br>
2. Click the Electronically Sign button<br>
3. Click Submit to submit the application

Step 20: Review the Certifications & Acknowledgements page

- 
- 
- 

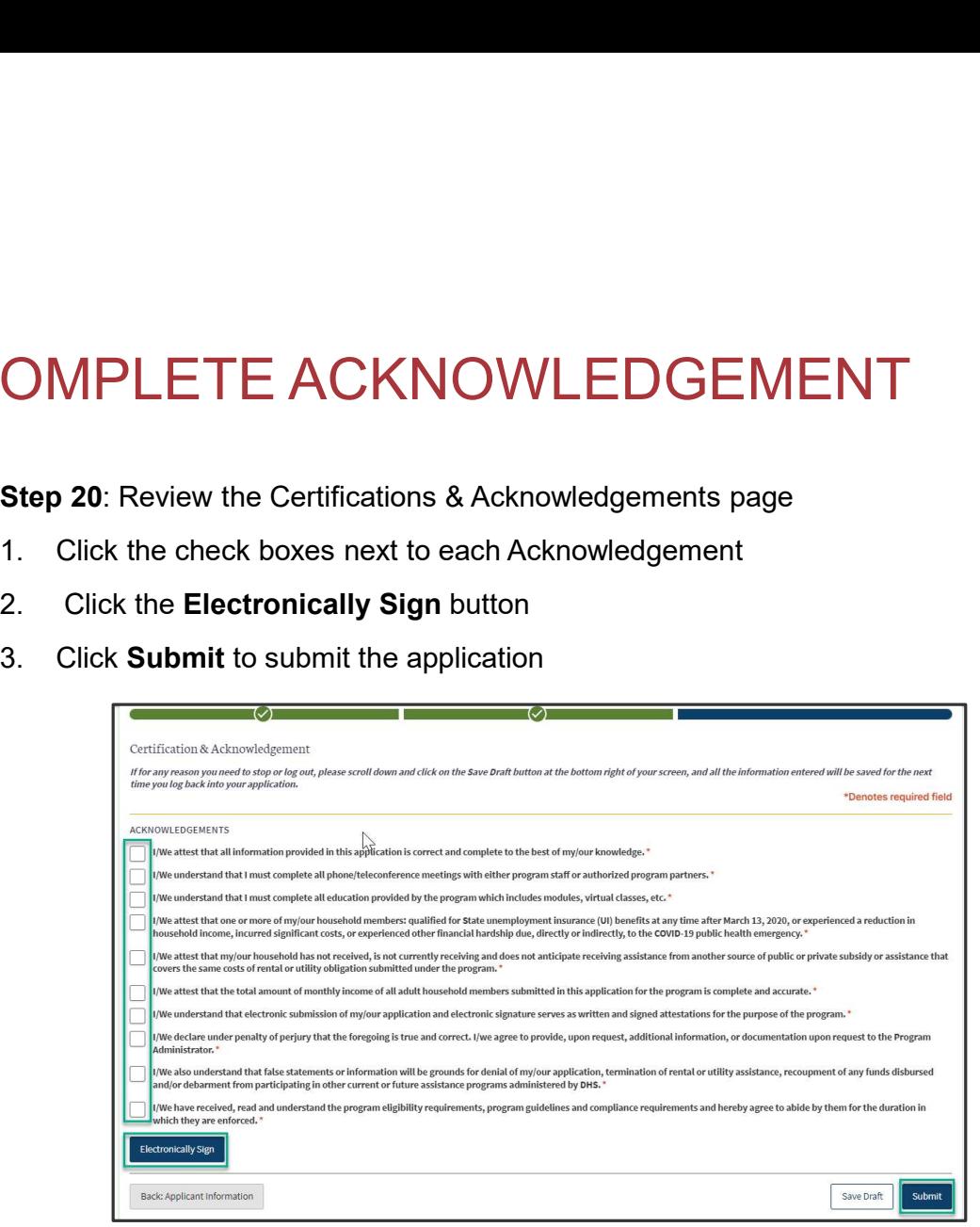

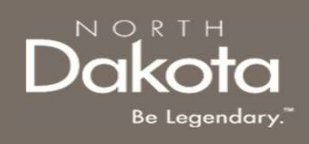

# COMPLETE ACKNOWLEDGEMENT

the request.

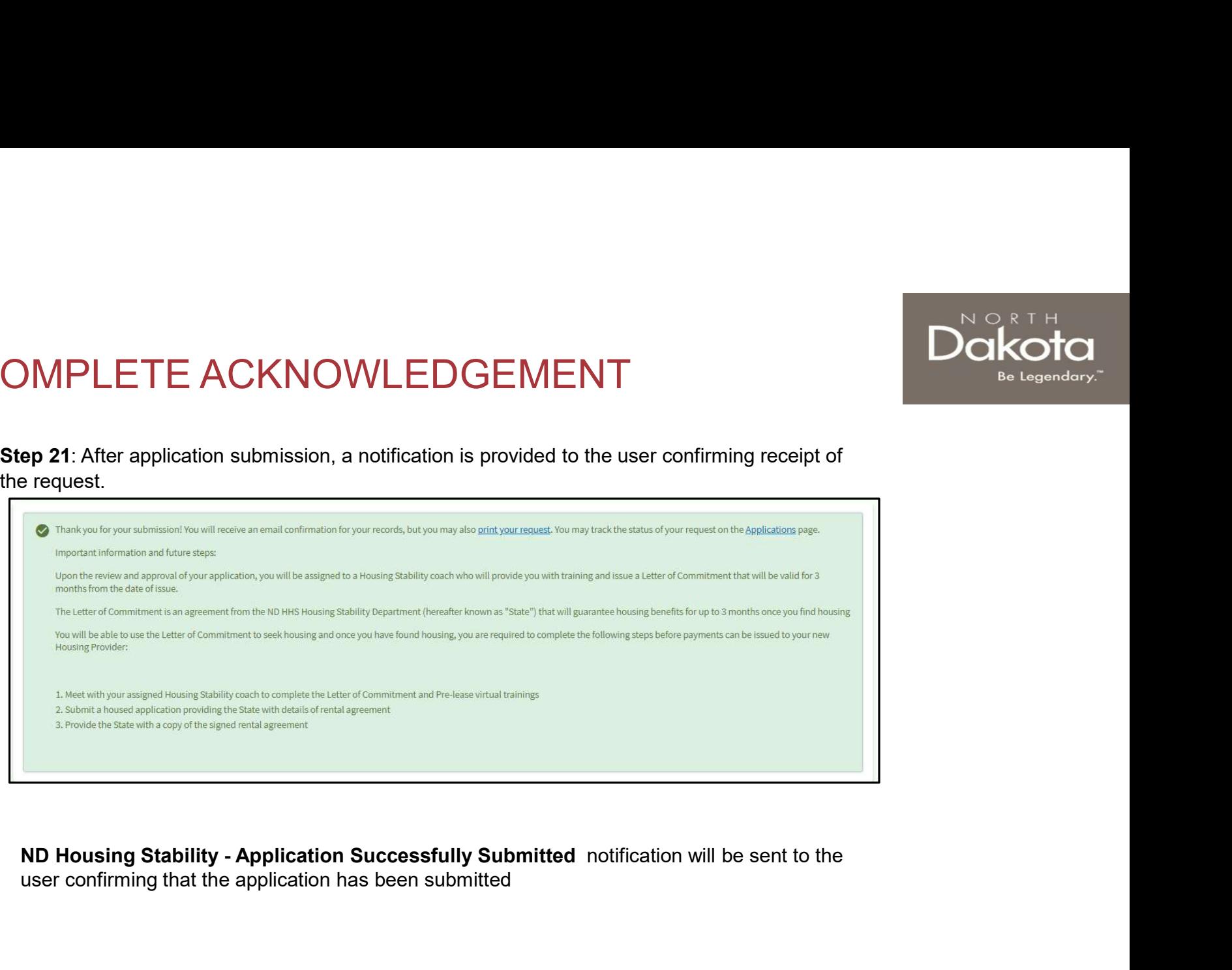

user confirming that the application has been submitted

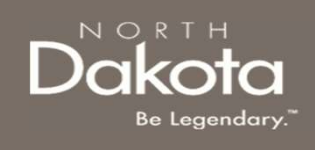

# ND HOUSING STABILITY SUPPORT INFORMATION

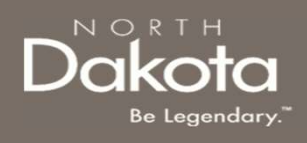

### RESOURCES

#### ND Housing Stability Direct Support

For questions on system navigation or setting user preferences, contact the Supplier Registration Assistance Contact Center :

- 8:00am CT and 5:00 pm CT Monday through Friday at 701.328.1907
- Send an email to dhserb@nd.gov